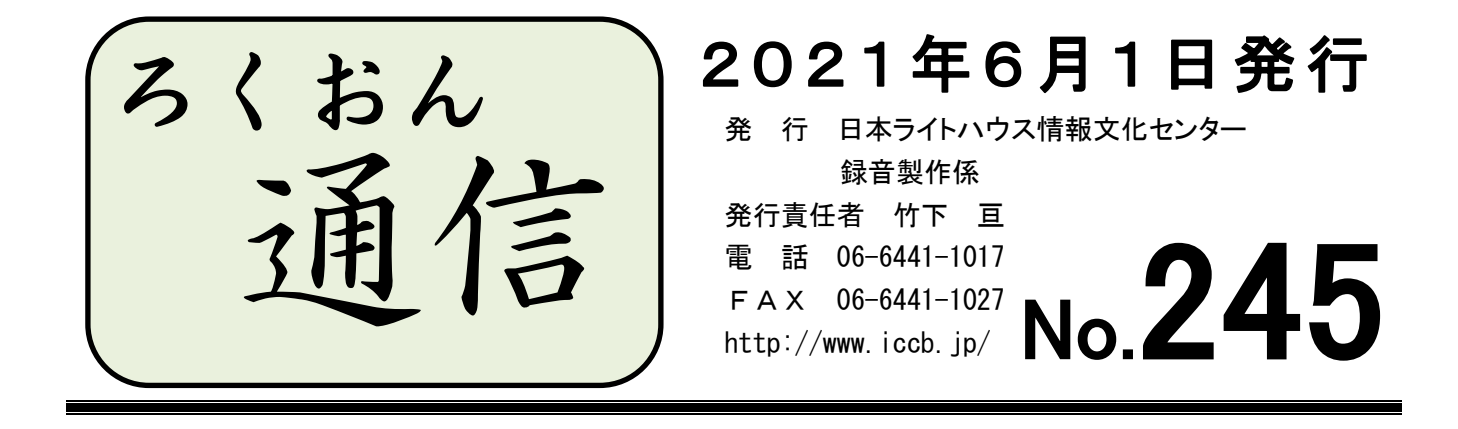

今号の内容

◎聴いてわかる録音図書をつくるために(第58回) ……………………1ページ 校正について ~各工程での校正~

◎わかる 使える 広がる! デイジー図書徹底解説 (第31回) …………3ページ デイジー図書完成までの手順:デイジー校正の手順(校正表について)

### 聴いてわかる録音図書をつくるために(第58回)

# 校正について ~各工程での校正~

#### 録音製作係 木田陽子

当館では校正を複数回行っています。製作期間が長くなってしまうデメリットもありま すが、それでもなぜ何度も校正を入れるのでしょうか。それは、人を変えて様々な見方を 取り入れることで、より良い図書に仕上げるためです。

それぞれの段階で校正をする役割は変わってきます。最初の校正(モニターと2校)で は、誤読やアクセント、イントネーション、読み癖、発声・発音、間、音量、言葉のつな がり、雑音など、ここ数回の記事で扱ってきたポイントをチェックしていきます。

次にデイジー編集者が校正をするわけですが、デイジー編集をしながらの作業になりま すので、誤読、アクセント、言葉のつながり方などのほか、デイジー図書の仕組みに関連 した読み替えが、この段階で校正項目として挙がってくるでしょう。最初の校正で触れら れなかったことを指摘することもあります。

最後のデイジー校正の段階になれば、どうしても修正しなければならないところに絞っ て指摘していきます。主に誤読、意味が変わってしまうアクセントの誤りなど、そしてデ イジー編集に関して改善すべき点です。編集方法のチェックができるのはデイジー校正の 段階のみですので、利用者が使いやすい状態になっているかを見てみてください。

全ての段階を通して言えることですが、マニュアルなどで読み方を決めている事柄につ いては、それに沿って読んでいるかどうかも確認してください。

たとえば階層(レベル)が1つしかない図書の時は、デイジー図書凡例で「この図書の 階層はレベル1です。」と言い、複数ある場合は「この図書の階層はレベル2までありま す。」とか「この図書の階層はレベル3まであります。レベル3は目次にない小項目です。」 と読むことにしていますが、うっかり「レベル3までです。」と言っている例が意外とあ ります。

また、見出しの読み方についても注意してみてください。一番大きなレベル1の項目は 「第1章」で始まっているけれども、中くらいのレベル2と一番小さいレベル3の見出し には番号がついていない場合、どの項目がレベル2でどれがレベル3か、原本通り読んだ だけでは大小関係を判断することができなくなっていませんか。そういった時、当館では どちらかのレベルの見出しに番号をつけて、区別できるよう処理することにしています。 ただ、もともと原本に書かれていないことですので、忘れずデイジー図書凡例で「レベル ○の見出しに番号を付けて読んでいます。」と断っているかどうかもチェックの対象です。

図・表・写真の読み方などはマニュアルに従って読めているでしょうか。当館で写真を 読む場合を例にとると、始まりは「○ページ(、原本○ページ)写真。」から。次に写真 のタイトル、出典。キャプションなど著者の文章があればその次。そして「説明。」と言 ってから音訳者が作成した説明文を入れ、最後に「写真終わり」で締めます。少なくとも 「○ページ写真」と「写真終わり」という文言がないと、デイジー編集の際に「グループ」 の印をつけることができません。音訳者も含め、定期的にマニュアルを確認していただく のが良いでしょう。

編集に関わることを、最初の校正で挙げてもらうことに問題はありません。むしろそう していただけると大変助かります。編集作業を見越した校正をすることができれば、後か らの修正をさらに減らすことができるでしょう。

校正者の確認すべき点は、裏を返せば音訳者が録音時に気を付けるべき点でもあったか と思います。今はまだ校正作業を担当していない方も、この先どこかで校正者デビューす るわけですので、校正でどんなところをみているのかを再確認して、より良い録音作業に つなげていただければ嬉しいです。

収録方法がオープンリールやカセットテープからデジタル録音に変わり、比較的楽に修 正作業ができるようになりましたが、以前入れた音に合わせて後からはめ込み録音をする のは簡単な作業ではないでしょう。できる限り修正箇所を減らしたいということで、準備 段階から図・表・写真の説明文をしっかりと作り、1度録音したらほぼ直さなくていいよ うにしておきたい、というご意見を伺うことがあります。録音前に入念に準備をしておく ことで防げる読み間違いももちろんあるのですが、音にして初めて気づく不都合というも

2

のも存在します。製作開始前(職員と打ち合わせをした時)に決めたことが変更になると いうのもよくあることなのです。「最初にこう決めたから、絶対にこれでいく」よりも「校 正者・編集者の2人から指摘があったから、もう1度検討しなおしてみよう」と考えてみ てください。

どんなベテランの音訳者でも、修正録音なしで録音図書が完成することはありえません。 完成品を聞く利用者のことを思い、音訳者・校正者それぞれの立場から、協力してより良 い録音図書を作っていきましょう。

# > おく > > > > > > < < < おく < > おく > > > > > > > > < わかる 使える 広がる! デイジー図書徹底解説(第31回)

このコーナーでは、デイジー校正について紹介しています。最終の校正となるデイジー校 正の1番のポイントは、「聴きやすく使いやすいデイジー図書になっているか」です。図書 の種類・特徴に合った校正のポイントをみていきますが、今回はもう一度校正表について振 り返ります。また、ブラッシュアップコーナーでは、「最終チェック(通称・ブックトラッ ク)」について取り上げています。

#### 最終校正表の書き方、5つのポイント

音訳・校正・編集は共同作業です。たくさんの人の目や耳を経て、録音図書が完成し ます。また、校正表は音訳者個人への連絡票ではありません。どの段階で誰が見ても分 かるように記入する必要があります。最終校正表(デイジー校正表)の書き方のポイン トをまとめました。

- ① 校正事項は校正表内に収める……欄外や裏面に書くと、音訳者や編集者が読み落と す恐れがあります。
- ② 簡潔な言葉、読みやすい文字で記入する……長文、くずし字は伝わりにくいです。
- ③ セクション/フレーズ番号、ページ/行の数字は正確に記入する。
- ④ 音訳者への指摘なのか、編集者への指摘なのかの区別をわかりやすく記入
- ⑤ 提出前に必ず見直す……分かりにくいかな?と感じたら、整理して書き直しましょ う。
- ※ 校正表には記入しないが伝えたいこと(例えば、今後のために伝えたいアクセント

や文の切り方、感想、長い典拠や複数の典拠など)は、別紙や連絡票で個人的に伝え ましょう。

最終校正における校正、5つのポイント

- ① 訂正すれば必ず良くなるか、を考える
- ② 「アクセント」……意味の変わらないものであれば、最終校正では指摘しない。
- ③ 「違和感がある」と感じる読み方や音訳処理……文意が伝われば良しとします。 (文の切り方、図や写真の説明、漢字の補足、カッコの読み方、など)
- ④ 「誤読」「訂正箇所の不自然な間や音量の不揃い」「大きな雑音」は必ず指摘する
- ⑤ デイジー図書としての不備は必ず指摘する 【注意1】 各セクション最後の無音フレーズは、再生時に不具合の出ることがあり ます。削除するか、1つ前のフレーズと結合してください。 【注意2】 デイジー図書としての不備がないかを確認するには、「デイジー図書編
	- 集のルール」(当館発行)をご参照ください。

次回からは、誤植が多い図書、写真やイラスト中心の図書、図や表、カッコ、カギカッコ が多用されている図書、引用文や注、年表や索引がある図書など、図書の特徴に合った校正 のポイントをみていきます。

## 編集者・デイジー校正者ブラッシュアップコーナー

Q1. 「ブックトラック」って何ですか?

A1.当館では概ね、以下のような校正体制になっていますが、⑤の最終チェックのこ とを通称「ブックトラック」と呼んでいます。完成した音訳CDは専用のブックトラ ック(本棚)に並べて最終チェックを待ちます。そのチェック作業そのものを、いつ しか「ブックトラック」と呼ぶようになりました。

\* 当館の校正体制

- ① モニターによる第1校正(スタジオでのペア録音の場合)
- ② 第2校正……モニターがつかない録音では1回目の校正になります。
- ③ デイジー編集者による校正……編集作業をしながら校正します。
- デイジー校正(最終校正)
- 最終チェック者による確認
- Q2.ブックトラックってどんなことをしているのですか?
- A2. 完成したデイジー図書を、パソコン画面とデイジー再生機で以下のような確認を しています。
	- \* パソコン画面で確認していること
		- デイジー校正表(最終の校正表)の修正箇所の前後を聞く
		- 書誌情報
		- 第1セクション、第1フレーズのワンフレーズ化(書名、巻次、副書名)
		- デイジー図書凡例
		- マークやコメントが残っていないか
		- 各セクションの最終フレーズが無音になっていないか
		- 終わりの枠
		- 製作年が最初と最後で合っているか
	- \* デイジー再生機(プレクストーク)で確認していること
		- 目次、本文の見出し項目が1フレーズになっているか(一部確認)
		- レベル、セクション、グループ、ページの移動ができるか(一部確認)
		- 終わりの枠の通し聞きをし、「編集、○○でした。」の後に音声が残ってい ないか
- Q3. ブックトラックからの修正依頼があるのはどんな項目ですか?
- A3. 以下の5つがよくあるケースです。完成CD提出時には特に気を付けて確認し ましょう。
	- 再編集で取りこんだ修正データや、修正前の音声データが残っている
	- マークが残っている
	- 「書誌情報」のDAISY発行年月日の入力もれ
	- 各セクション最終フレーズの無音
	- 製作年が最初と最後で合っていない

【次ページに続く】

【前ページより】

※ 最終チェックでは「使いやすいデイジー図書になっているか」を再度確認しています

- ① 「デイジー図書凡例」は適切か
- ② 原本通りのレベル化がされているか(大原則)
- ③ レベル化が原本通りでない場合でも不都合はないか(やむを得ないケース)
- ④ 原本通りの見出しで、見出しの大小がわかるか
- ⑤ 必要なところにグループが付いているか
- ※ もし、修正が必要になった場合でも、できる限り修正が少なく済む方法を相談します。 例えば、上記④のケースで、見出しに番号を付けることになった場合、以下の2つを追 加録音してもらい、編集者がそれぞれの場所に「貼り付け」します。
	- ·必要な"番号"だけを音訳者に読んでもらう(1-1、1)など)
	- ・「レベル○の見出しに番号を付けて読んでいます」の追加コメントを読んでもらう

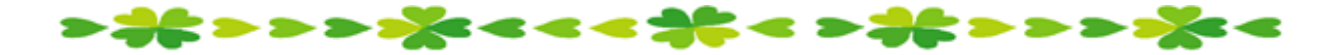

# 館からのお知らせ

### **★ Windows 更新後は内蔵マイクのチェックをお願いします!**

5月に Windows 10 の大きな更新がありました。その影響か、家庭録音の音質チェック の際に、背後に雑音が入っているという例がいくつかみられました。念のため、パソコン の内蔵マイクがオンに戻っていないかどうかの確認をお願いいたします。

方法は3種類です(途中から同じ画面に 合流します)。以下、「クリック」とだけ 書いてある箇所では、マウスの左ボタンを 1回押してください。

1.

- ① 画面左下隅の「スタートボタン」 (Windows のマーク)をクリック。 またはキーボードの Windows キーを 押す。
- ② 出てきたメニューから「設定」 (歯車のマーク)をクリック。

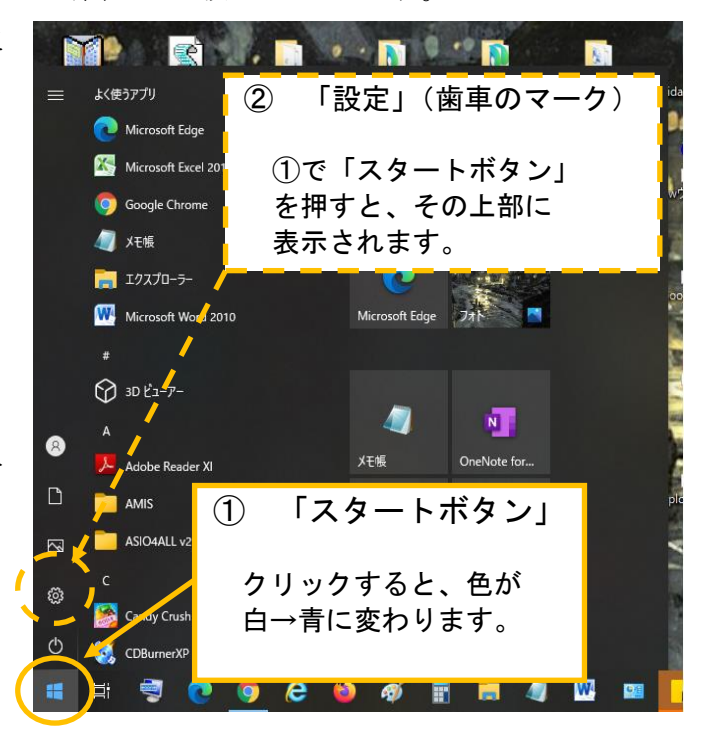

- ③ 新たに「Windows の設定」の画面 ④ 次の画面に移ったら、「サウン が出てきますので、「システム」(ノ ド」(スピーカーから音が出ている ートパソコンのマーク)をクリッ マーク)をクリック。 ク。  $\Box$  $\omega$   $\approx$   $\omega$ サウンド Windows の設定  $\sqrt{\frac{10 \times 0.08}{100}}$ 出力 システム 。<br>ブリによっては、ここで選択したものとは異なるサウンド デバイスを使用するよ<br>に投足されている場合があります。サウンドの詳細オプションでアプリの音量 <br>- デバイス<br>- Buetooth, ブリンター, マウス コ<br>ディステム<br>ディスプレイ、サウンド、連ね、電源  $\Box$  as 48 999 マスター音量  $\bigoplus_{w \in E}$  and  $\bigoplus_{w \in E}$  and  $\bigoplus_{w \in E}$  $\begin{picture}(20,20) \put(0,0){\line(1,0){10}} \put(15,0){\line(1,0){10}} \put(15,0){\line(1,0){10}} \put(15,0){\line(1,0){10}} \put(15,0){\line(1,0){10}} \put(15,0){\line(1,0){10}} \put(15,0){\line(1,0){10}} \put(15,0){\line(1,0){10}} \put(15,0){\line(1,0){10}} \put(15,0){\line(1,0){10}} \put(15,0){\line(1,0){10}} \put(15,0){\line(1$  $\begin{matrix} \begin{matrix} \overline{1} & \overline{7} \end{matrix} & \overline{7} \end{matrix} \begin{matrix} \overline{7} \end{matrix} \end{matrix} \begin{matrix} \overline{7} \end{matrix} \begin{matrix} \overline{7} \end{matrix} \begin{matrix} \overline{7} \end{matrix} \end{matrix}$  $\mathcal{D} = \mathbb{R}^{n+1}$ ○ 電源とスリーン △トラブルシューティング 2 アカウント (A) 時刻と言語<br>アカウント、メール、同局、指摘、前 A子 音声記録、地域、日付  $\bigotimes \quad \mathcal{T}^{-L} \\ \text{Now Game Bav. } 4 + \mathcal{T} \mathcal{T} w. \to 0$  $=$  24% サウンド デバイスを管理する  $(8.97)$  $\lambda +$  $O$   $\mathbb{R}^n$   $\mathbb{R}^n$   $\mathbb{R}^$ **EI 31/7922** 入力デバイスを選択してください **@ ZOPCAOTOS NUTTINEMENTLESSEN**<br> **V** 749 (Realtek High Definition Au., V ※ 共有エクスペリエンス ● 更新とセキュリティ<br>Windows Update, 回復、パック アプリによっては、ここで選択したものとは異なるサウンドデバイスを使用する。<br>うに設定されている場合があります。サウンドの詳細オプションでアプリの音量<br>とデバイスをカスタマイズします。  $\begin{array}{lll} \mathbb{D} & 2 \, 9 \, 9 \, 7 \, 10^{-1} \end{array}$ プパイスのプロパティ V UF-F722No2  $\frac{4700778}{4}$  $O$  **HETH** △ トラブルシューティング
- ⑤「関連設定」の項目の「サウンド コントロール パネル」をクリック。 ※ 画面を最大化している時は右上に表示されます。そうでない場合は一番下に表 示されますので、画面を下へスクロールしてください。

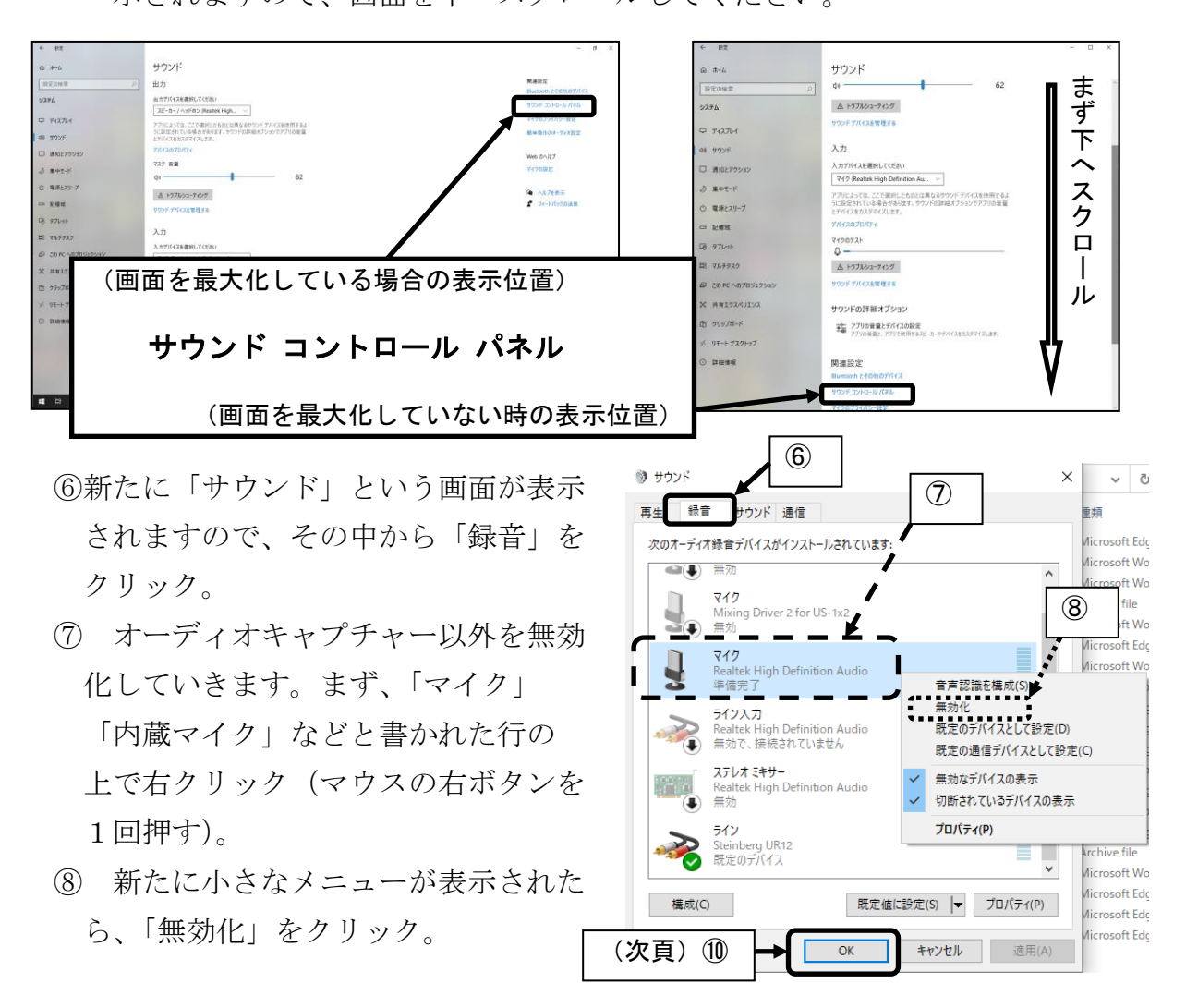

⑨ 手順⑦と⑧を繰り返して、キャプチャー以外のものをすべて無効化します。 ※ オーディオキャプチャーは、Roland 製なら「UA-○○(型番)」または 「DUO-CAPTURE」など、behringer 製なら「USB Audio CODEC」、Steinberg 製の場 合は「Steinberg ○○(型番)」などと表示されます(前頁の図では、一番下の

行に「ライン/Steinberg UR12/既定のデバイス」と書かれています)。

- ⑩ 最後に OK ボタンをクリックすれば完了です。
- 2.(「ろくおん通信」No.228 と同じやり方)
	- (1) 画面右下にある「音量」のアイコン(スピーカーから音が出ているマーク)を 右クリック。  $\begin{array}{ccc} \bullet & \bullet & \bullet \\ \bullet & \bullet & \bullet \end{array}$

2018/05/21

※ 右クリックしても反応がない場合は1.の方法を試してください。

② 表示されたメニューから「サウンドの設定を サウンドの設定を開く(E) 開く(E) | をクリック。 音量ミキサーを開く(M) 立体音響 (オフ)  $\mathcal{P}$ サウンド(S) ③ 前述1.⑤の画面が表示されますので、 サウンドの問題のトラブルシューティング(T) 「サウンド コントロール パネル」をクリック。 2021/05/25 以下は1.と同じです。

3.(ショートカットキーを使うやり方)

- (I) キーボードの Windows キーを押しながら |I| (アルファベットのアイ)を1回押 す。
- ② 前述1.③の画面が表示されますので、「システム」をクリックしてください。 以下は1.と同じです。

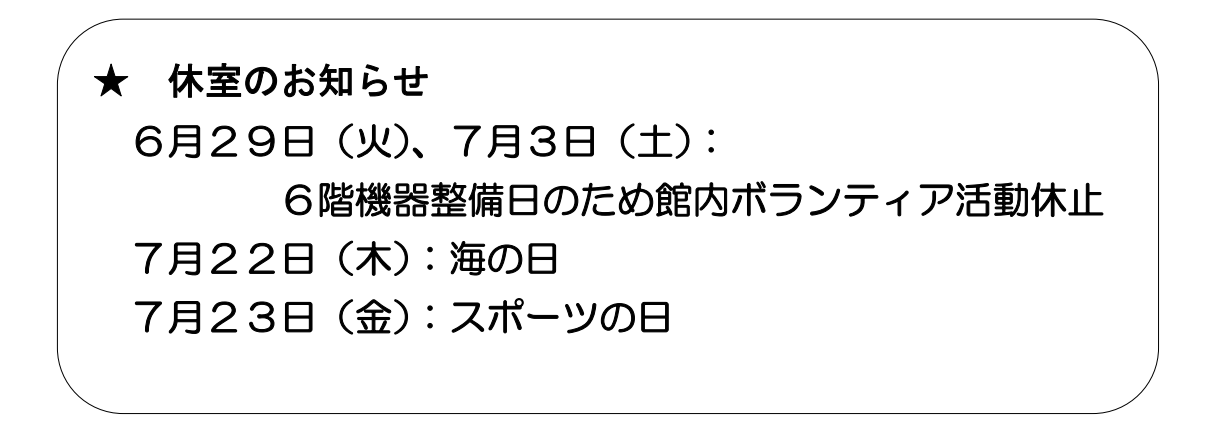